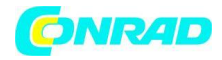

<span id="page-0-0"></span>**INSTRUKCJA OBSŁUGI**

**Nr produktu 2274564**

# **Drukarka 3D Creality Ender 5 Plus**

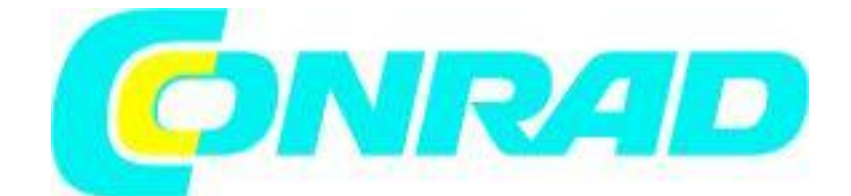

Strona **1** z **25**

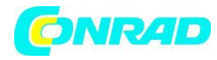

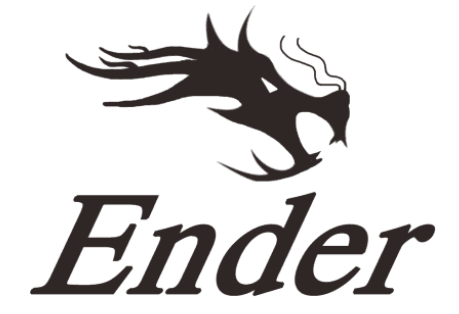

## **Drukarka Ender-5 Plus**

### **Przewodnik**

## **Aby stworzyć najwyższej jakości drukarkę 3D**

◆ Ten przewodnik dotyczy tylko standardowego Ender-5 Plus.

- ◆ Podłącz przewód zasilający do gniazda z trzema otworami.
- ◆ Szczegółowe instrukcje są dostępne na karcie TF.

V.2.1

Strona **2** z **25**

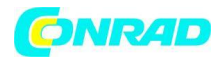

### **OSTRZEŻENIE**

1. Nie używaj drukarki w żaden inny sposób niż opisany w niniejszym dokumencie, aby uniknąć obrażeń ciała lub uszkodzenia mienia.

2. Nie umieszczaj drukarki w pobliżu źródeł ciepła ani przedmiotów łatwopalnych lub wybuchowych. Sugerujemy umieszczenie jej w dobrze wentylowanym, wolnym od kurzu miejscu.

3. Umieść drukarkę w stabilnym środowisku, aby uzyskać wysoką jakość druku.

4. Przed użyciem eksperymentalnych lub egzotycznych filamentów zalecamy użycie standardowych filamentów, takich jak ABS lub PLA, do kalibracji i przetestowania maszyny.

5. Nie używaj innego kabla zasilającego poza dostarczonym. Ze względów bezpieczeństwa należy używać uziemionego gniazda z trzema bolcami.

6. Nie dotykaj dyszy ani powierzchni drukowania podczas pracy, ponieważ mogą być gorące. Trzymaj ręce z dala od maszyny podczas użytkowania, aby uniknąć poparzeń lub innych obrażeń ciała.

7. Podczas obsługi drukarki nie należy nosić rękawiczek ani luźnej odzieży. Takie elementy mogą zaplątać się w ruchome części drukarki, prowadząc do uszkodzenia drukarki, poparzeń lub obrażeń ciała.

8. Do czyszczenia zanieczyszczeń z gorącej końcówki drukarki należy używać dostarczonych narzędzi. Nie dotykaj dyszy podczas podgrzewania. Może to spowodować obrażenia ciała.

9. Często czyść drukarkę. Zawsze wyłączaj zasilanie podczas czyszczenia i wycieraj ją suchą szmatką, aby usunąć kurz, przyklejone plastikowe elementy po drukowaniu lub inny materiał z ramy, prowadnic lub kół. Użyj środka do czyszczenia szkła lub alkoholu izopropylowego, aby wyczyścić powierzchnię przed każdym wydrukiem, aby uzyskać spójne rezultaty.

10. Dzieci poniżej 10 roku życia nie powinny używać drukarki bez nadzoru.

Strona **3** z **25**

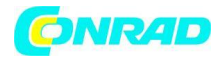

## **Spis treści**

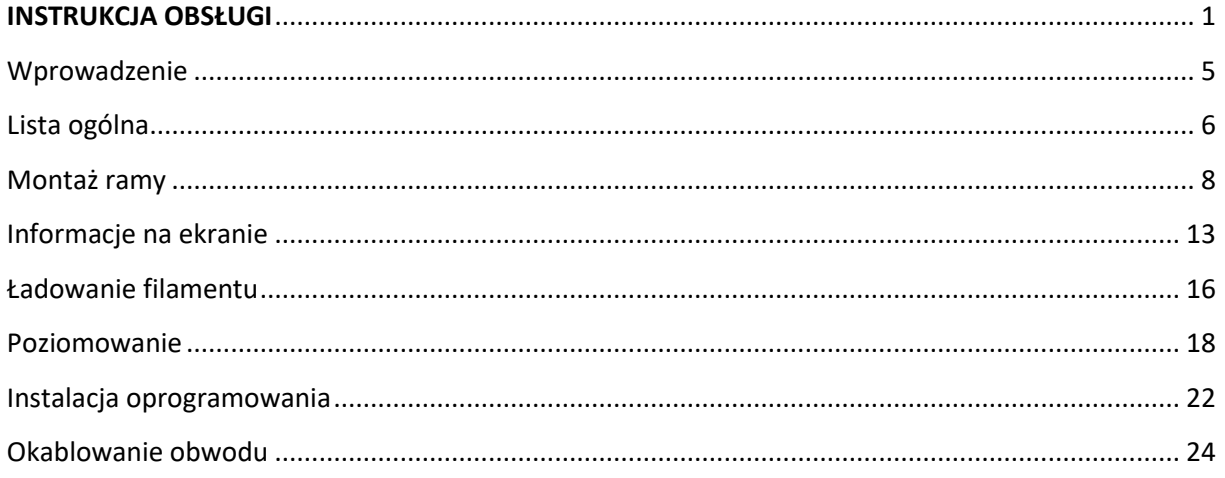

## **Przedmowa**

Drodzy klienci,

Dziękujemy za wybranie naszych produktów. Aby uzyskać najlepsze rezultaty, przeczytaj instrukcje przed przystąpieniem do obsługi drukarki. Nasz zespół 3D zawsze będzie gotowy, aby zapewnić najlepszą obsługę. Prosimy o kontakt telefoniczny lub e-mailowy podany na ostatniej stronie instrukcji, jeśli napotkasz jakikolwiek problem z Drukarką.

Aby uzyskać lepsze wrażenia z korzystania z naszego produktu, możesz dowiedzieć się, jak korzystać z drukarki w następujący sposób:

1. Zobacz dołączone instrukcje i filmy na karcie TF.

2. Odwiedź naszą oficjalną stronę internetową **www.creality3d.cn** Odpowiednie informacje o oprogramowaniu / sprzęcie, dane kontaktowe oraz instrukcje obsługi i konserwacji znajdziesz na stronie internetowej.

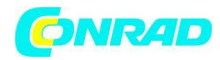

## <span id="page-4-0"></span>**Wprowadzenie**

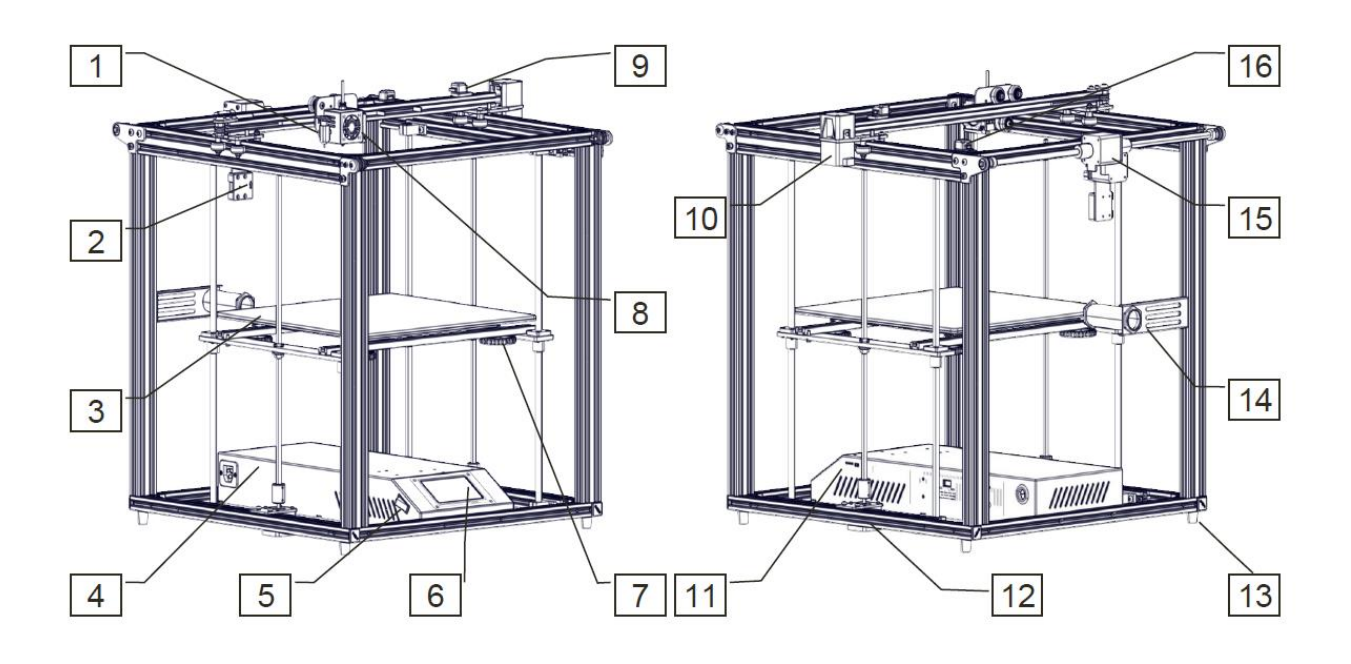

- 1. BL Touch
- 2. Wykrywacz pękniętego filamentu
- 3. Hot Bed
- 4. Główna skrzynka sterownicza
- 5. Włącznik
- 6. Ekran dotykowy
- 7. Nakrętka poziomująca
- 8. Hot end
- 9. Wyłącznik krańcowy osi X
- 10. Silnik osi X
- 11. Karta TF, USB
- 12. Silnik osi Z
- 13. Nóżki antywibracyjne
- 14. Uchwyt na filament
- 15. Silnik osi Y
- 16. Wyłącznik krańcowy osi Y.

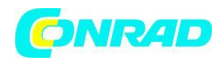

# <span id="page-5-0"></span>**Lista ogólna**

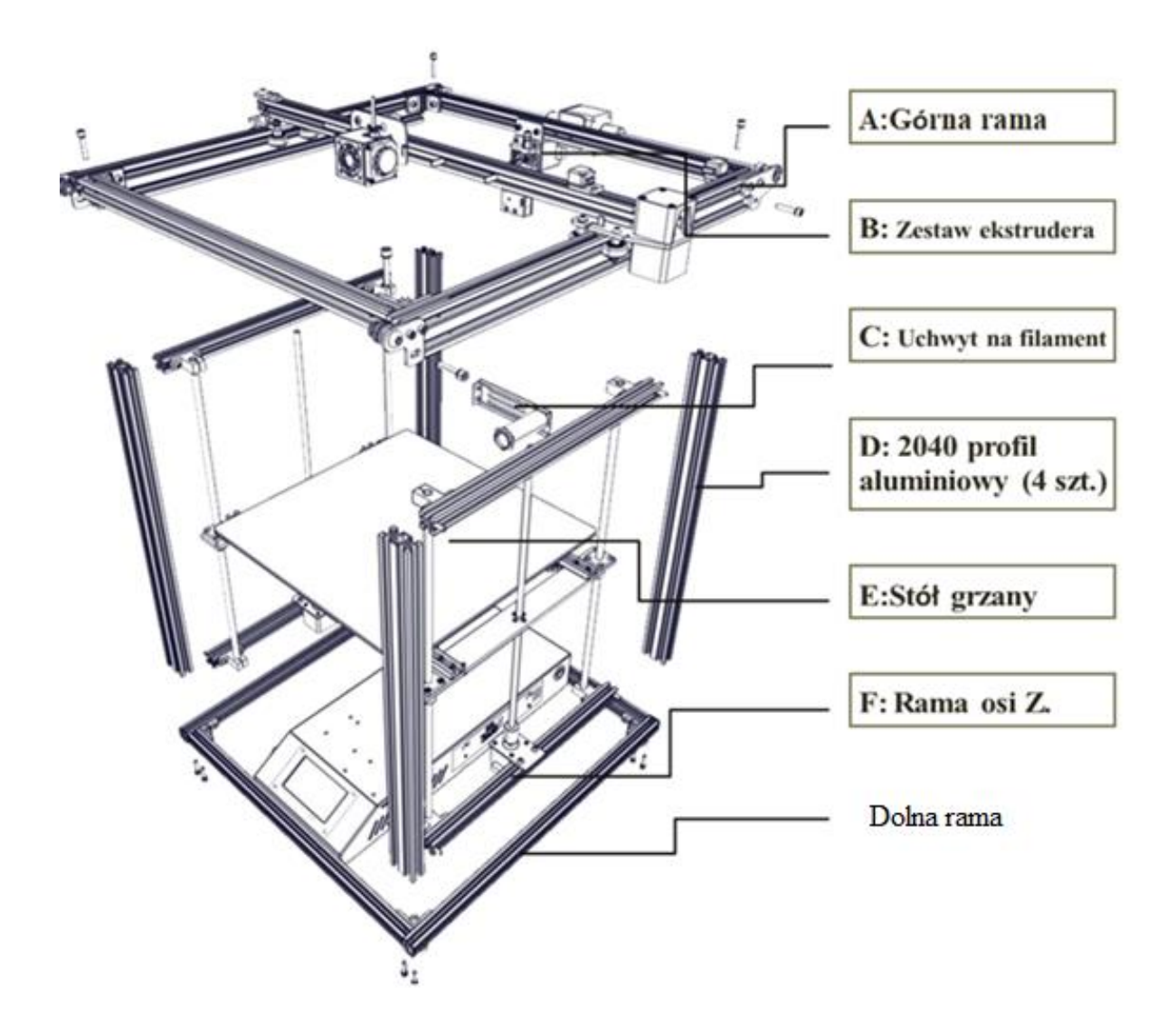

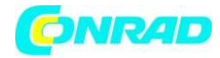

## **Lista ogólna cd.:**

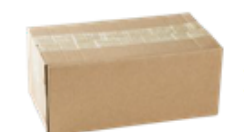

### Lista narzędzi

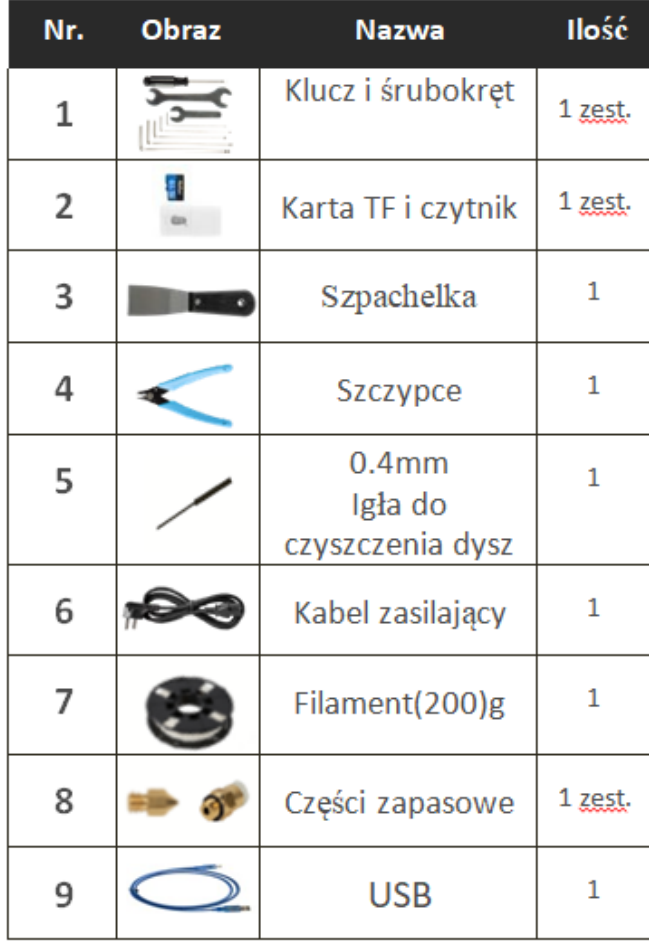

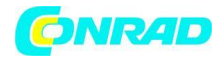

## <span id="page-7-0"></span>**Montaż ramy** – Krok 1.

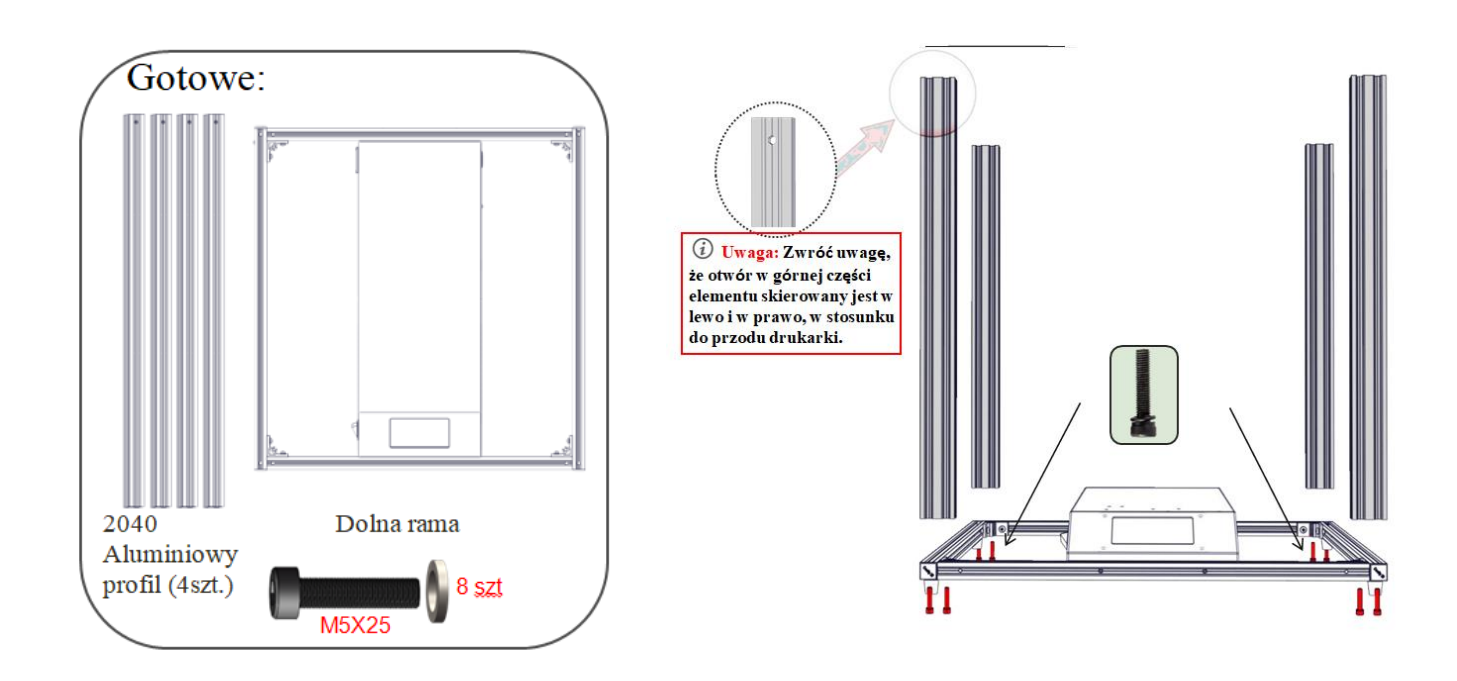

**Krok 1.** Skieruj przód dolnej ramy do siebie.

**Krok 2.** Weź jeden z aluminiowych elementów ramy i umieść go w rogu dolnej ramy, na górze ramy i wyrównaj z rogiem. Zwróć uwagę na otwór w górnej części elementu skierowanego w lewo i prawo w stosunku do przodu drukarki. Użyj 2 śrub M5x25 i podkładek, aby przymocować część do dolnej ramy.

**Krok 3.** Zamontuj pozostałe 2 profile aluminiowe w taki sam sposób, jak w kroku 2.

Strona **8** z **25**

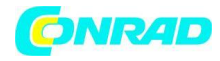

## **Montaż ramy –** Krok 2.

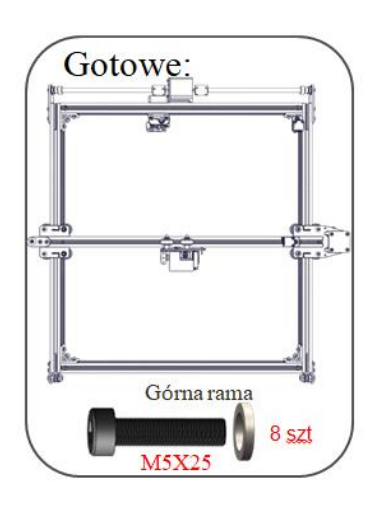

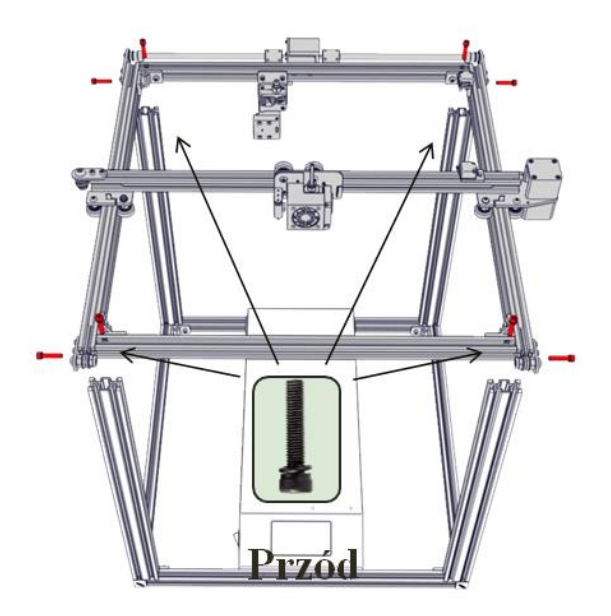

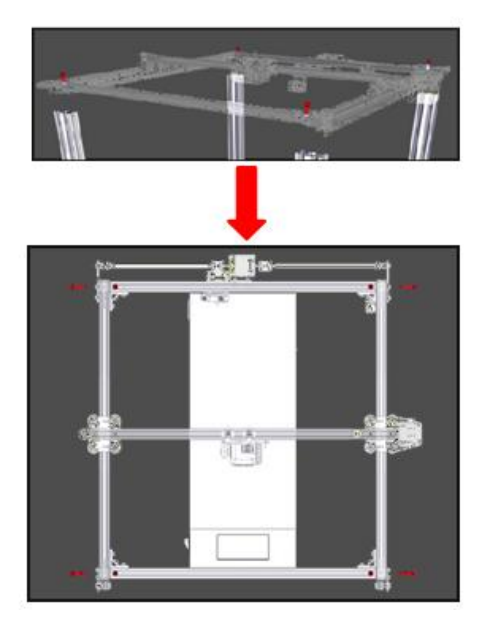

### Uwaga:

1. Dokręć cztery śruby na górze, a następnie dokręć śruby boczne.

2. Stojąc twarzą do górnego bloku pasywnego osi Y, możesz go wyregulować, aby wyregulować napięcie paska.

**Krok 1**. Upewnij się, że przód dolnej ramy jest skierowany w stronę **Krok 2**.

1) Umieść górną ramę na wszystkich czterech aluminiowych ramach.

2) Wyrównaj wstępnie wywiercone otwory na śruby w górnej części ramy aluminiowej z otworami na górze ramy górnej i dokręć śrubą M5x25 z podkładką w każdym rogu.

3) Po dokręceniu 4 śrub na górze, użyj 4 śrub M5x25 i podkładek, aby przymocować wsporniki narożne w każdym rogu górnej ramy, do odpowiednich otworów na zewnętrznej krawędzi ramy aluminiowej

### Strona **9** z **25**

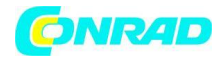

### **Montaż ramy** – Krok 3.

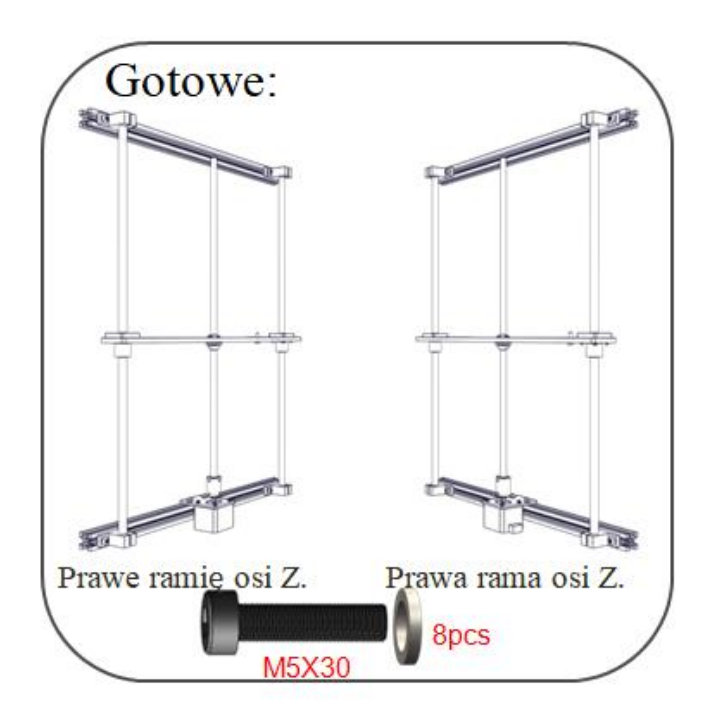

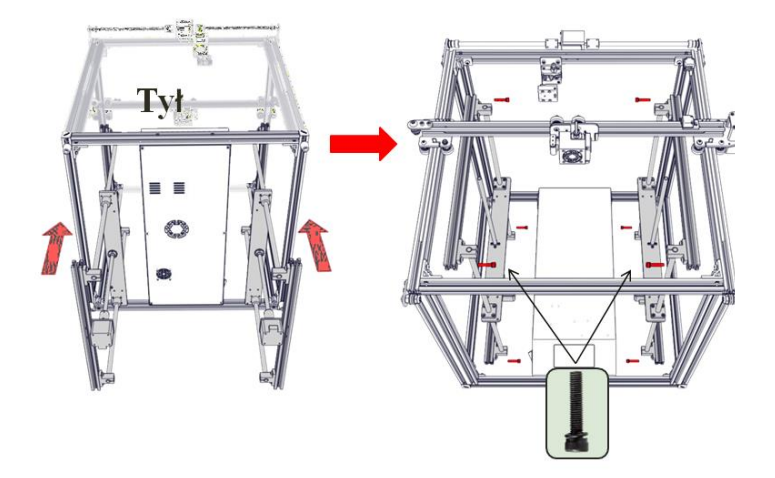

**Krok 1**. Upewnij się, że przód dolnej ramy jest skierowany w Twoją stronę.

**Krok 2**. Umieść podwójną ramę w osi Z wewnątrz wcześniej zmontowanej ramy. Rama z podwójną osią Z jest zamontowana na lewym i prawym profilu aluminiowym 2040 górnej ramy i musi być wyrównana z profilem aluminiowym. Upewniając się, że silnik znajduje się na dole, przymocuj ramę do dolnego i górnego zespołu za pomocą śruby M5x30 i podkładek w każdym rogu. Górne i dolne profile montażowe będą miały odpowiednie wstępnie wywiercone otwory na te śruby.

**Krok 3**. Po zakończeniu instalacji podwójnej ramy osi Z, sprawdź, czy oś Y może się płynnie poruszać. Jeśli ruch jest utrudniony i profil aluminiowy jest przetarty, wyreguluj nakrętkę mimośrodową i ponownie zmontuj ramę osi Z.

Strona **10** z **25**

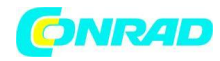

## **Montaż ramy** – Krok 4.

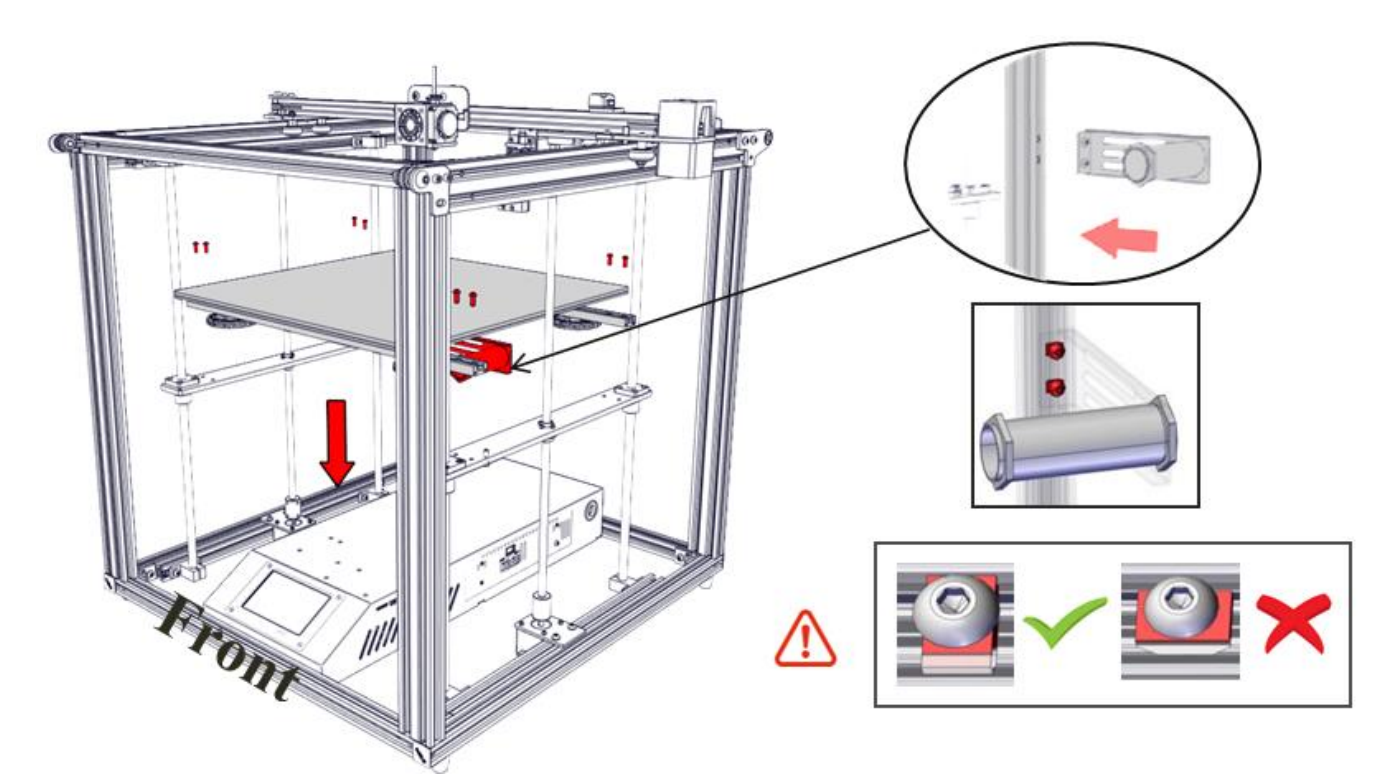

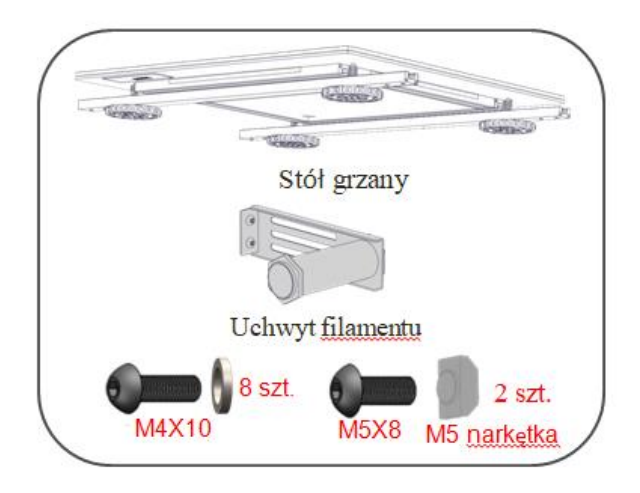

**Krok 1**. Upewnij się, że przód podstawy (b) jest skierowany w Twoją stronę. Umieść gorący stół na płycie nośnej ramy z podwójną osią Z i wyrównaj z otworami profilowymi na niej.

**Krok 2**. Za pomocą 4 śrub M4x10 połącz podgrzewany stół z płytą wsporczą na ramie osi Z. Upewnij się, że stół jest płaski, a wszystkie sześć śrub jest dobrze dokręconych.

**Krok 3**. Następnie przełóż śrubę z łbem walcowym M5x8 przez gwintowany otwór w metalowej płytce wspornika filamentu, a następnie przełóż nakrętkę M5 i delikatnie obróć nakrętkę M5. Nie dokręcaj. Obróć nakrętkę M5, która została zainstalowana na metalowej płytce wspornika filamentu, do pozycji równoległej do rowka profilu aluminiowego i włóż ją do profilu aluminiowego. Nakrętka M5 pod płytą wspornika filamentu jest równoległa do rowka profilu aluminiowego 2040 i jest do niego wkładana. Górna nakrętka T M5 na metalowej płytce wspornika filamentu jest równoległa do profilu aluminiowego 2040 i inkrustowana, a następnie dokręć śrubę kluczem imbusowym i dokręć nakrętkę M5 do pozycji prostopadłej do rowka profilu aluminiowego.

Strona **11** z **25**

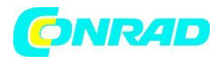

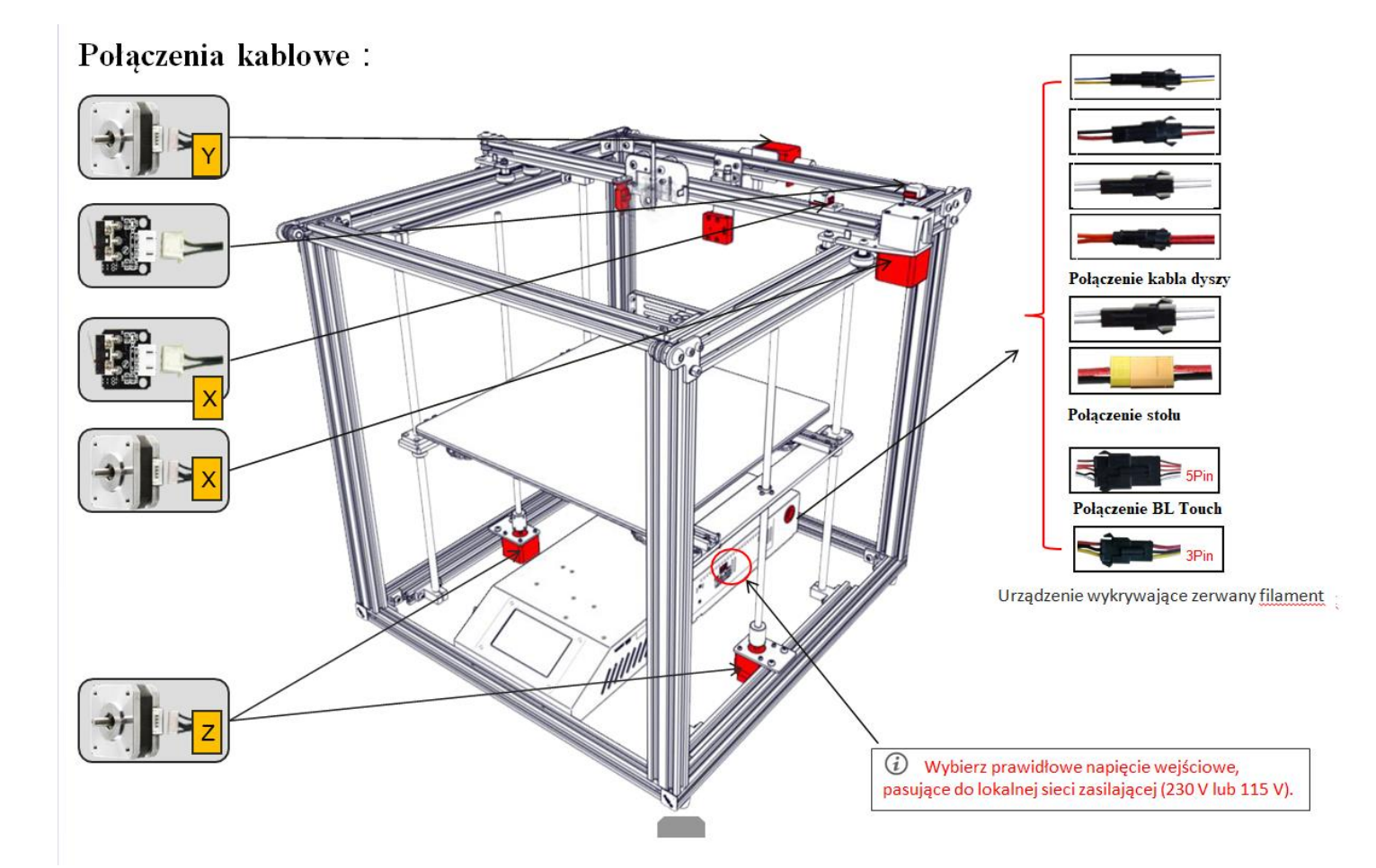

Strona **12** z **25**

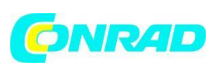

# <span id="page-12-0"></span>**Informacje na ekranie**

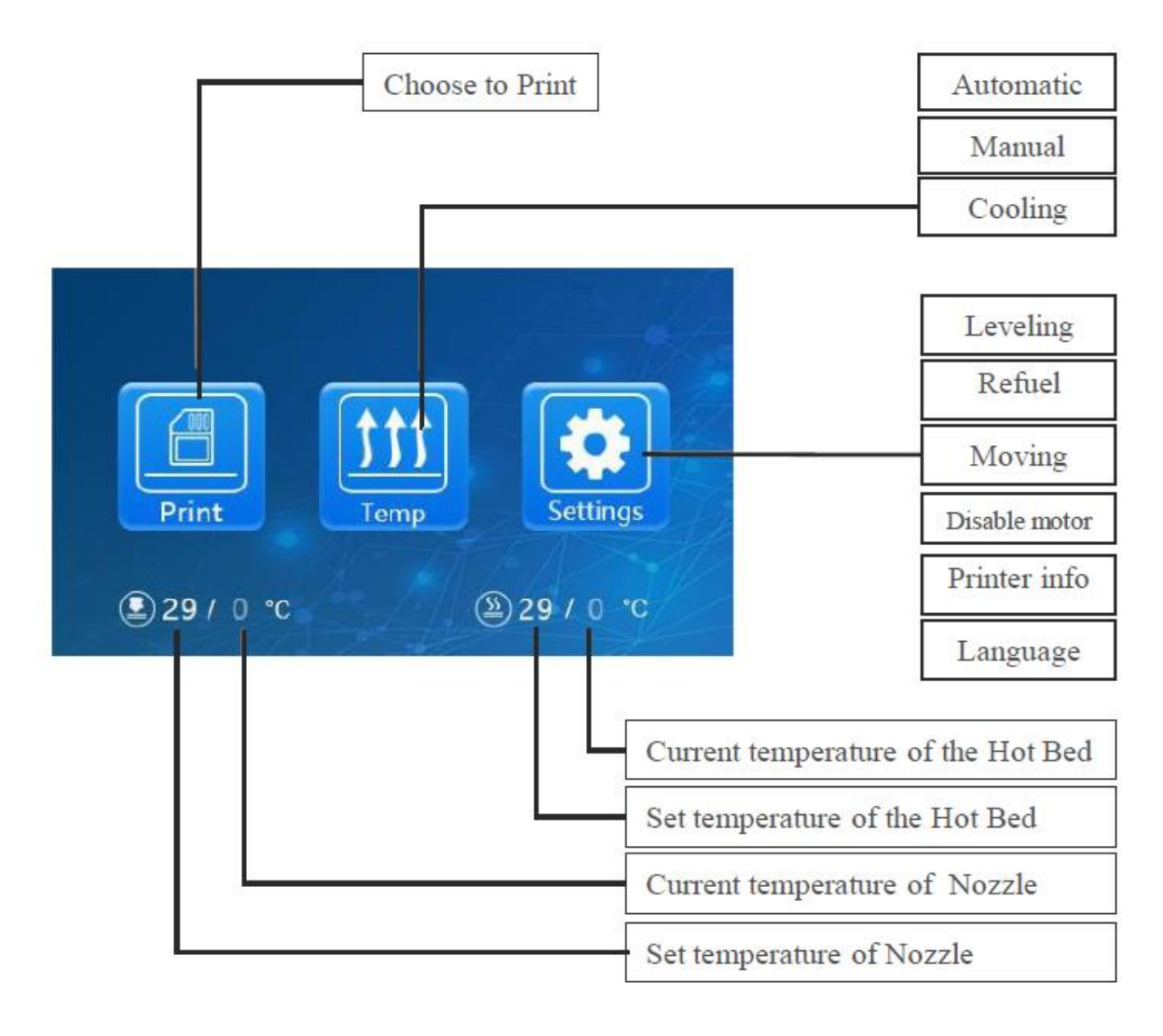

**Choose to Print** – Wybierz wydruk **Automatic** – Automatycznie **Manual** – Ręcznie **Cooling** – Chłodzenie **Leveling** – Poziomowanie **Refuel** – Uzupełnianie **Moving** – W ruchu **Disable motor** - Wyłącz silnik **Printer info** - Informacie o drukarce **Language** - Język **Current temperaturę of the Hot Bed** – Bieżąca temperatura podgrzewanego stołu **Set temperature of the Hot Bed** – Ustawianie temperatury grzanego stołu **Current temperature of Nozzle** - Aktualna temperatura dyszy Set **temperature of Nozzle**- Ustaw temperaturę dyszy

Strona **13** z **25**

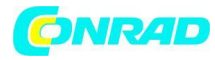

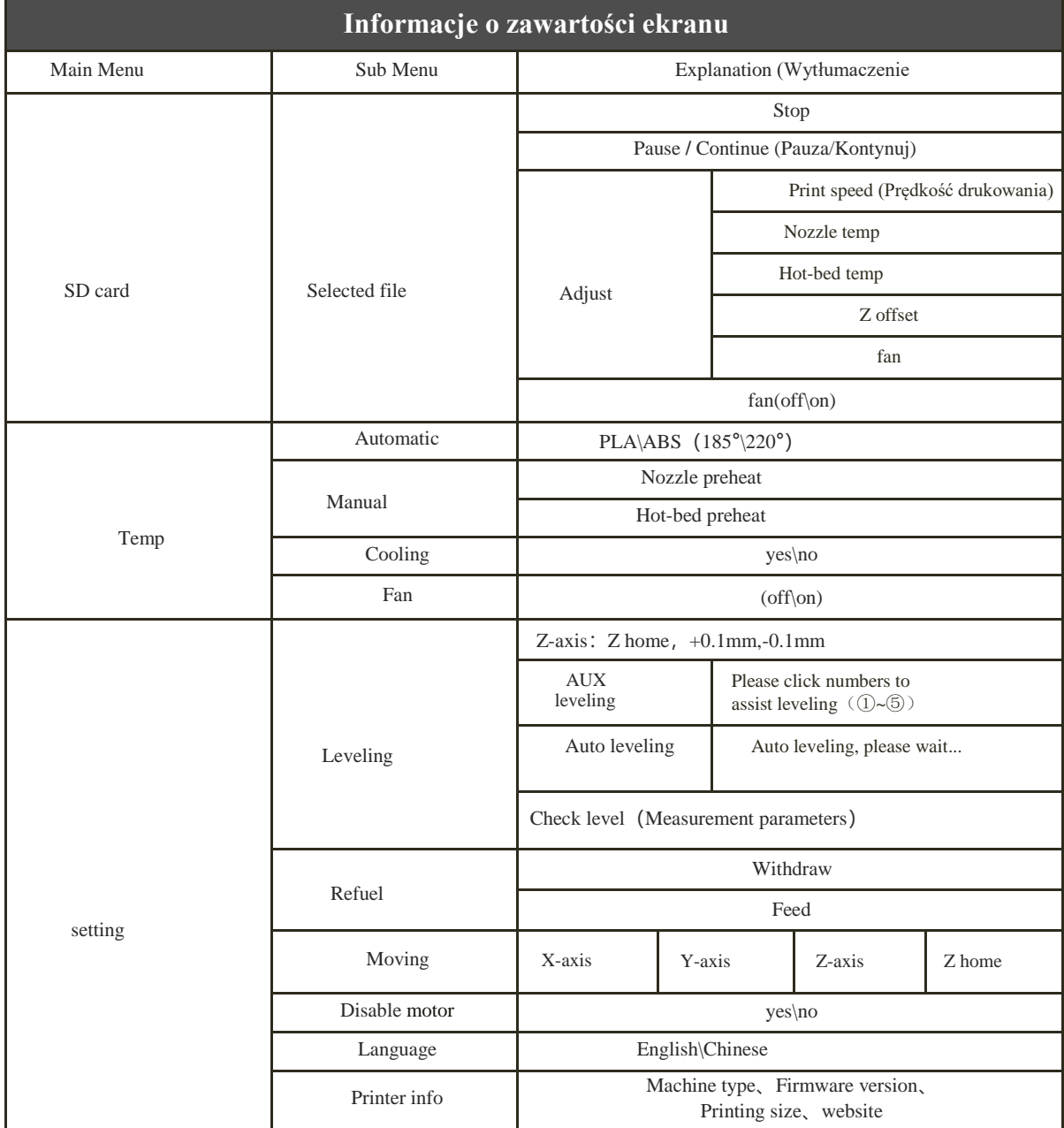

Strona **14** z **25**

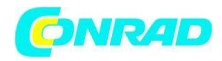

#### **Informacje o zawartości ekranu cd.**

**Main Menu – Główne menu SD Card** – Karta SD **Temp** – Temperatura **Setting** – ustawienia **Sub menu - Podmenu Selected file** – wybrany plik **Automatic** – Automatycznie **Manual** – Ręcznie **Cooling** – Chłodzenie **Fan** – Wentylator **Leveling** – Poziomowanie **Refuel** – Uzupełnianie **Moving** – W ruchu **Disable motor** – wyłącz silnik **Language** – Język **Printer info** – Informacje o drukarce **Explanation – Wyjaśnienie Stop** – Stop **Pause/Continue** – Pauza/Kontynuacja **Adjust** – Dostosuj **Print speed** – Prędkość drukowania **Nozzle temp** – Temperatura dyszy **Hot-bed temp** – Temperatura grzanego stołu **Z offset** - Przesunięcie Z **Fan** – wentylator **Fan (off\on)** – wentylator włączony/wyłączony PLA\ABS(185°\220°)

**Nozzle preheat** - Wstępne podgrzanie dyszy **Hot-bed preheat** – Wstępne podgrzanie stołu **yes\no** – tak/nie **(off\on)** – Włączony/wyłączony **Z-axis**:**Z home**,**+0.1mm,-0.1mm** – Oś Z :Z home,+0.1mm,-0.1mm **AUX leveling** - Poziomowanie AUX **Please click numbers to assist leveling**  $(\Omega \sim \mathcal{S})$ -Kliknij cyfry, aby pomóc w poziomowaniu  $(Q) \sim$  $(5)$ **Auto leveling** - Automatyczne poziomowanie **Auto leveling, please wait...** - Automatyczne poziomowanie, czekaj ... **Check level**(**Measurement parameters**)- Sprawdź poziom (Parametry pomiaru) **Withdraw** – Wycofaj **Feed** – Podajnik **X-axis** – Oś X **Y-axis** – Oś Y **Z-axis** – Oś Z Z home **Yes/no** – tak/nie **English/Chinese** – Angielski/Chiński **Machine type** – Rodzaj maszyny **Firmware version** – Wersja oprogramowania **Printig size** – Rozmiar drukowania **Website** – stron internetowa

Strona **15** z **25**

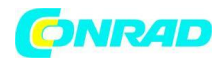

# <span id="page-15-0"></span>**Ładowanie filamentu**

1. Wstępne podgrzewanie

### Metoda 1

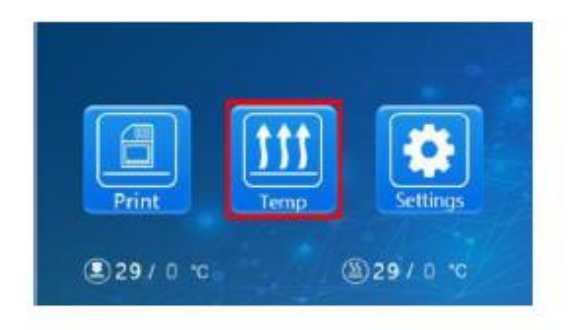

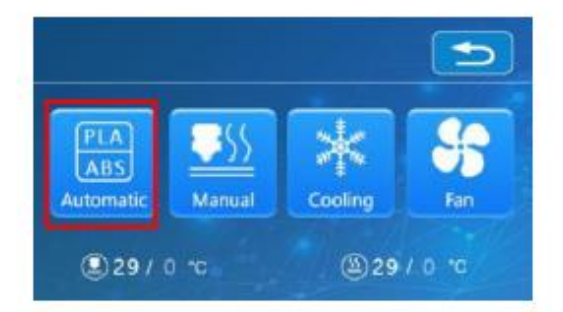

### Metoda 2

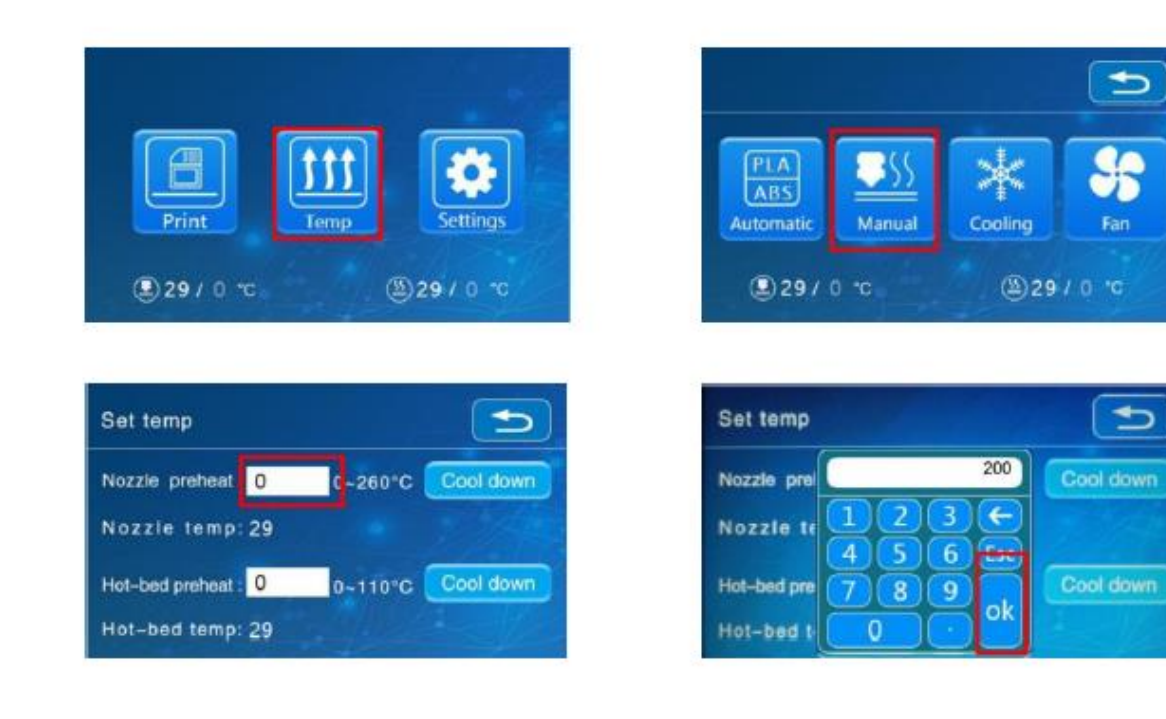

#### Strona **16** z **25**

Dystrybucja Conrad Electronic Sp. z o.o., ul. Kniaźnina 12, 31-637 Kraków, Polska Copyright © Conrad Electronic 2021, Kopiowanie, rozpowszechnianie, zmiany bez zgody zabronione. www.conrad.pl

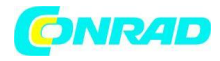

### 2. Podawanie

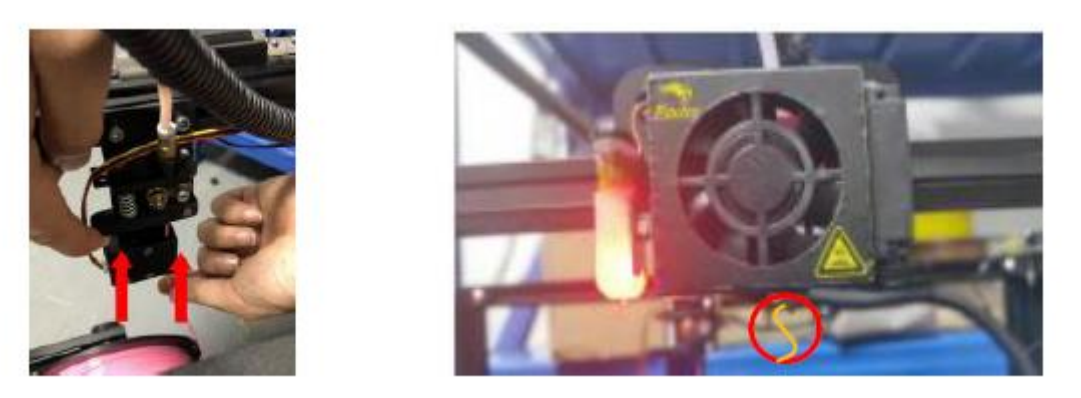

Naciśnij i przytrzymaj dźwignię ekstrudera i włóż filament 1,75 mm przez detektor filamentu i silnik ekstrudera. Kontynuuj podawanie, aż zobaczysz, że filament wychodzi z dyszy.

### **Wskazówka: jak wymienić filament?**

1. Utnij filament w pobliżu ekstrudera i powoli podawaj nowy filament, aż zostanie wprowadzony.

2. Podgrzej dyszę i szybko wyciągnij filament i podaj nowy.

Strona **17** z **25**

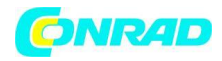

# <span id="page-17-0"></span>**Poziomowanie**

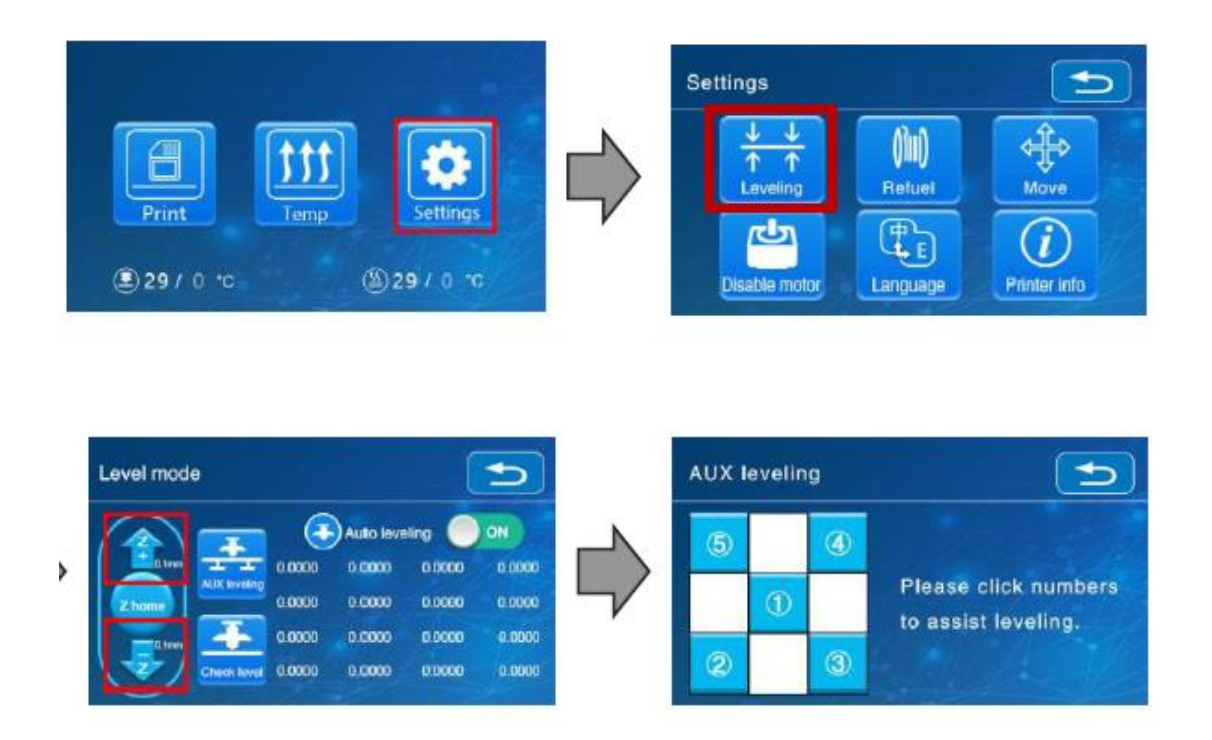

1. Lekko dokręć cztery nakrętki poziomujące na spodzie platformy przed początkowym poziomowaniem.

2. Wybierz "Settings (Ustawienia)"  $\rightarrow$  "Loevel mode (Tryb poziomu)"  $\rightarrow$  "AUX LEVELING (Poziomowanie AUX)", kliknij numer ②.

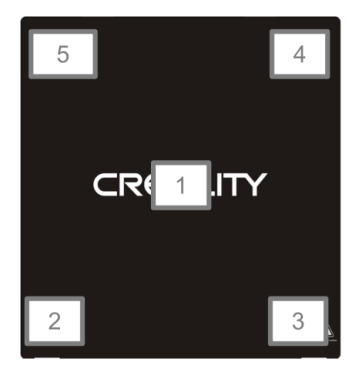

3. Wyreguluj wysokość platformy, obracając znajdującą się pod spodem gałkę. Użyj kawałka papieru A4 (standardowy papier do drukarki), aby pomóc w regulacji, upewniając się, że dysza jest lekko dociśnięta do papieru.

- 4. Dokończ regulację we wszystkich 4 rogach.
- 5. Kliknij liczbę ①, aby sprawdzić wysokość platformy na środku.
- 6. W razie potrzeby powtórz powyższe kroki jeden lub dwa razy.

Strona **18** z **25**

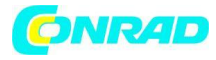

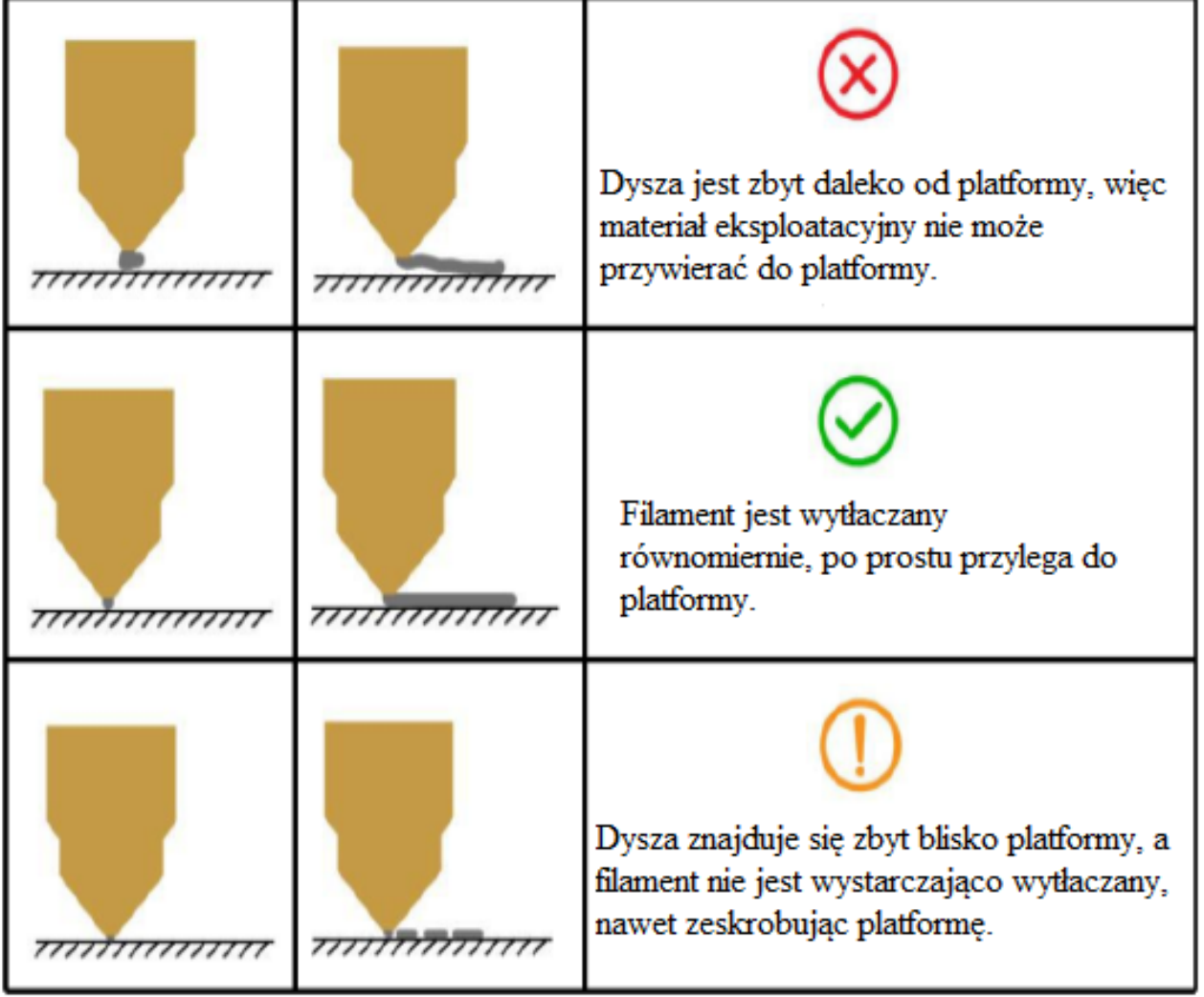

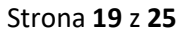

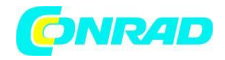

#### **Automatyczne poziomowanie** :

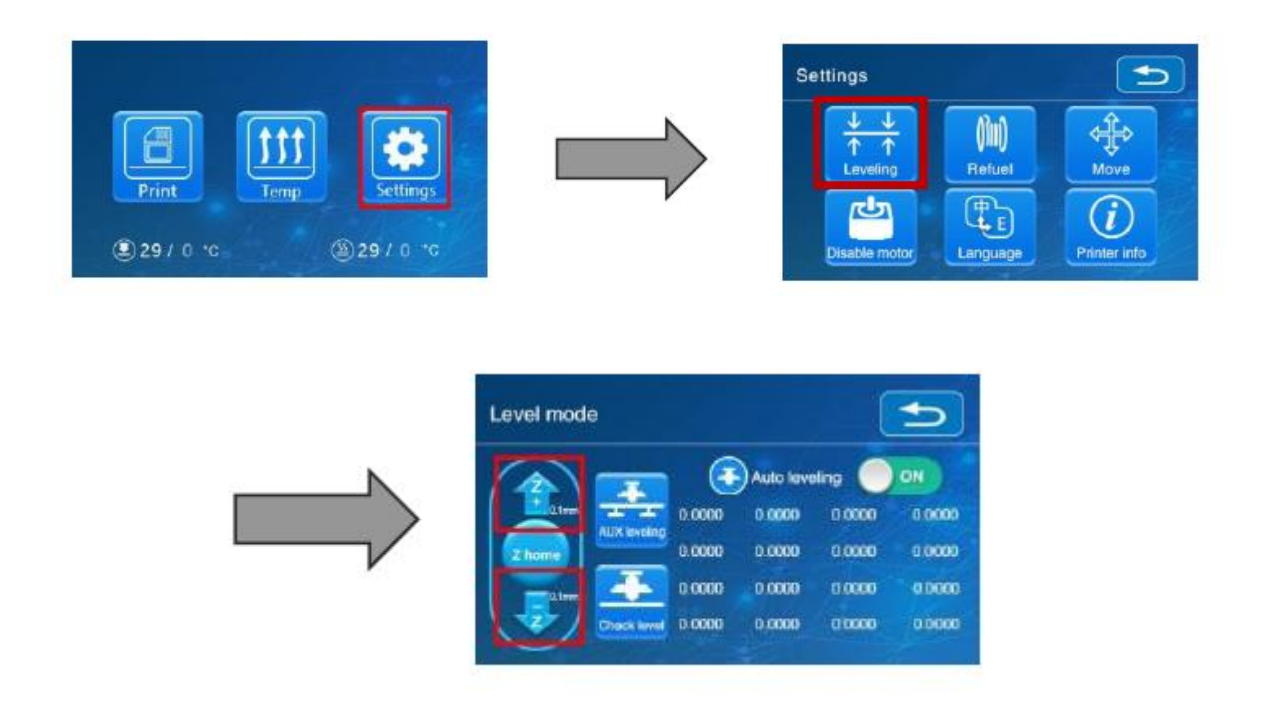

1. "Settings (Ustawienia)"  $\rightarrow$  "Leveling mode (Tryb poziomowania)"

2. Szczelinomierz 2,2 mm między dyszą a podgrzewanym stołem → Jeśli szczelina jest zbyt mała lub zbyt duża, kliknij "Z +" lub "Z-" na interfejsie, aby ustawić szczelinę na nieco większą niż 0,2 mm (odległość między dyszą a podgrzewanym stołem powinna mieć około 0,2 mm). Przy 0,2 mm szczelinomierz może łatwo przejść przez szczelinę między dyszą a platformą na wydruk.

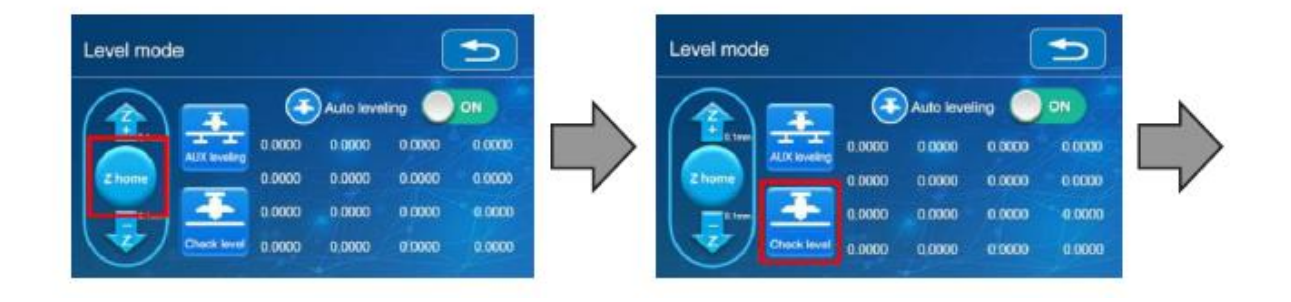

Przywróć gorący koniec do pierwotnej pozycji wyjściowej

Automatyczne poziomowanie powierzchni drukowania

Strona **20** z **25**

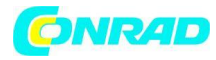

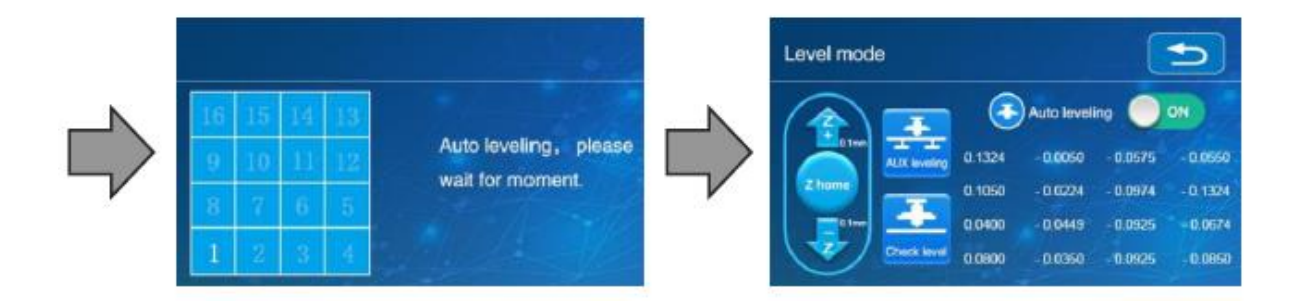

16-punktowy precyzyjny pomiar wysokości stołu

Drukarka automatycznie kompensuje zmienną wysokość stołu

\* Podczas korzystania z funkcji automatycznego poziomowania sugerujemy dodanie tratwy z sekcji przyczepności platformy roboczej w ustawieniach oprogramowania

Strona **21** z **25**

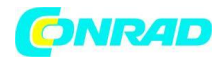

# <span id="page-21-0"></span>**Instalacja oprogramowania**

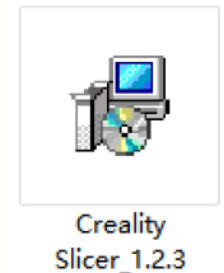

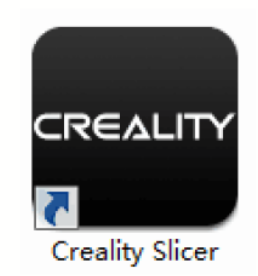

1. Kliknij dwukrotnie, aby zainstalować oprogramowanie.

2. Kliknij dwukrotnie, aby otworzyć oprogramowanie.

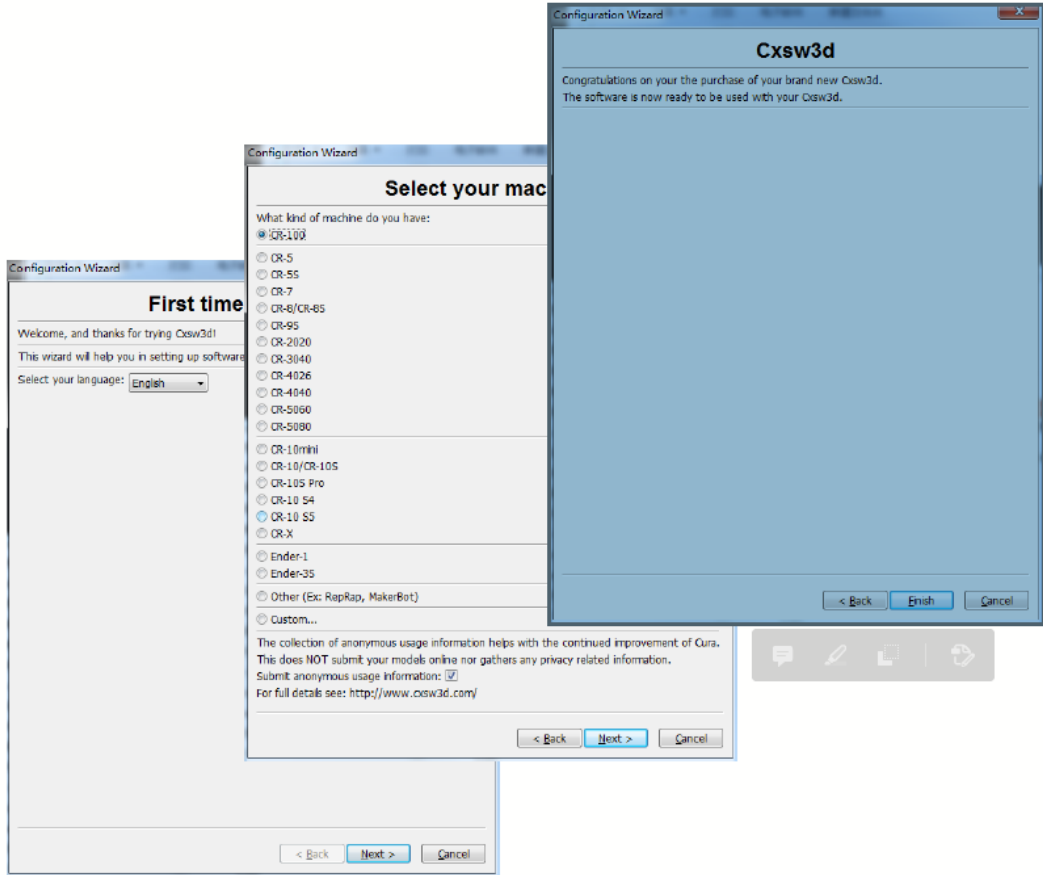

3. Select language (Wybierz język) → Next (Dalej) → Select your machine (Wybierz urządzenie) → Next (Dalej) → Finish (Zakończ)

Strona **22** z **25**

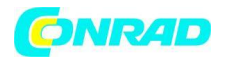

### **Przygotowanie do druku** :

1. Przygotowanie

Włóż kartę TF do komputera za pomocą czytnika.

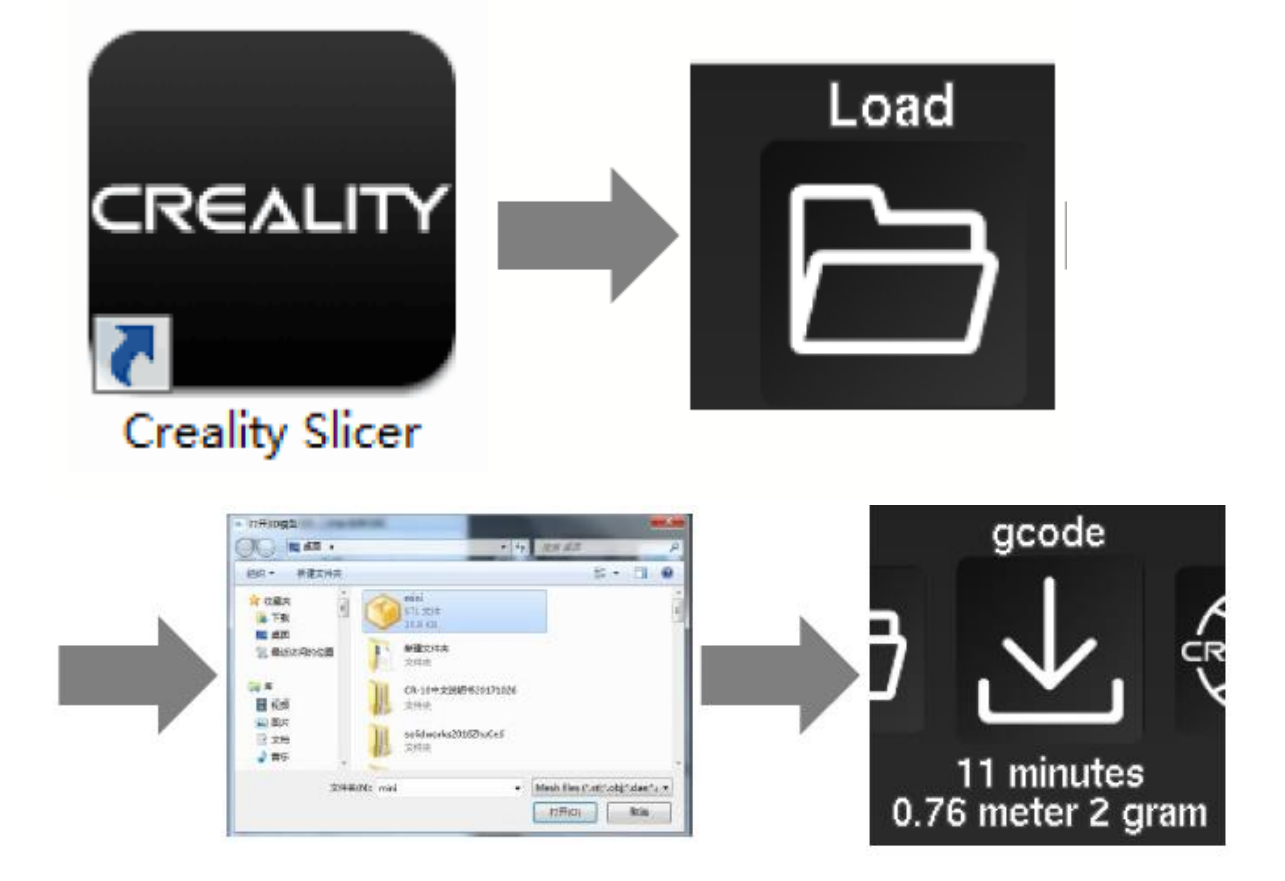

Otwórz oprogramowanie → Załaduj → Wybierz plik → Poczekaj na zakończenie i zapisz plik Gcode na karcie TF.

### 2. Drukowanie

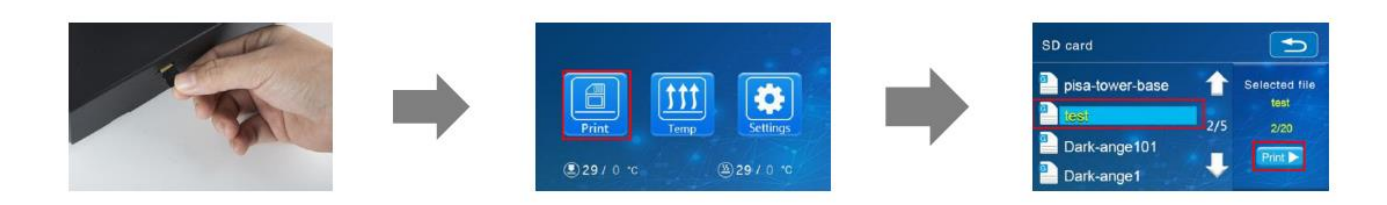

Włóż kartę TF  $\rightarrow$  Wybierz Select Print (Drukuj z TF)  $\rightarrow$  Wybierz plik.

Strona **23** z **25**

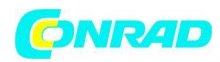

# <span id="page-23-0"></span>**Okablowanie obwodu**

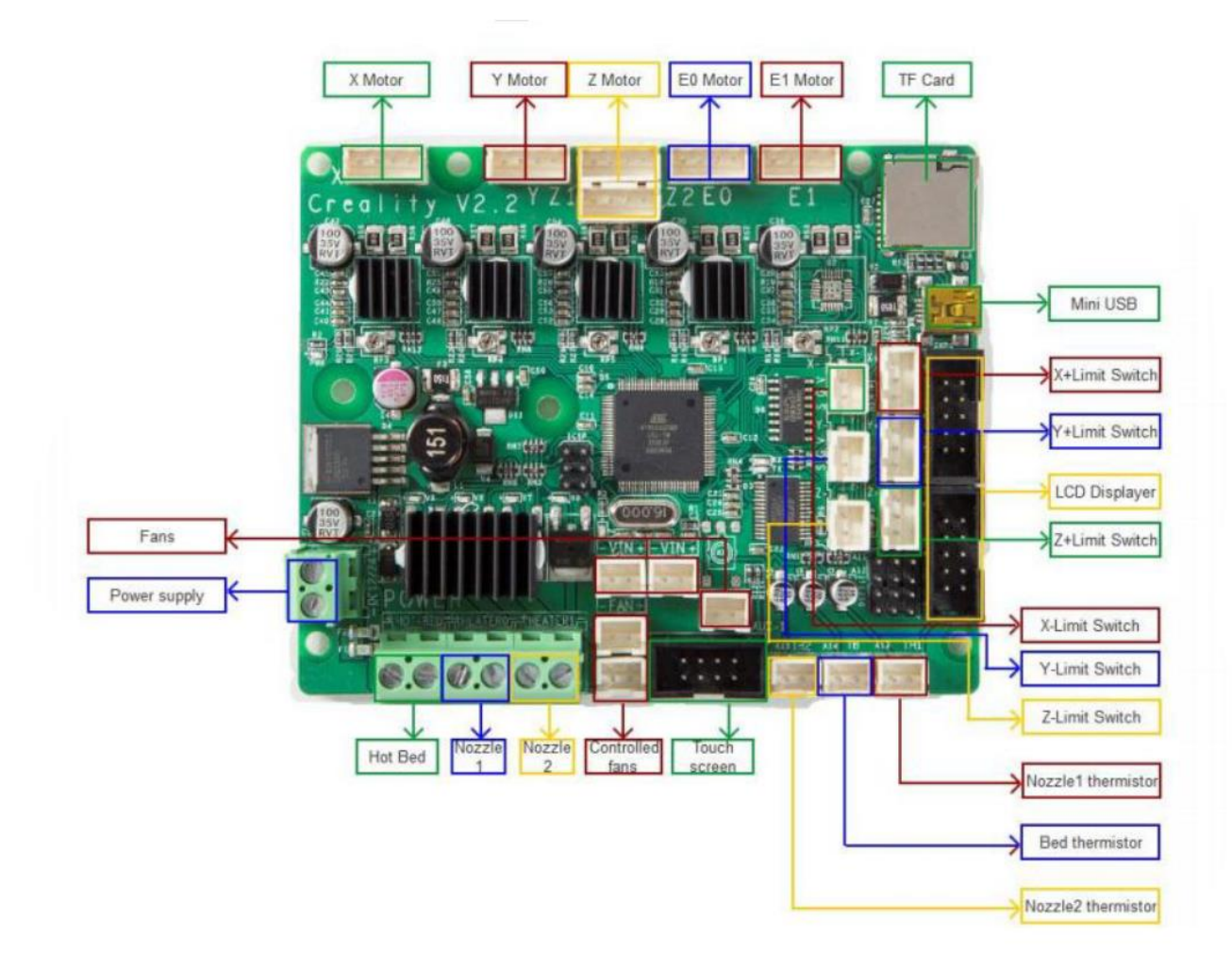

**Fans** – Wentylatory **Power supply** – Zasilacz **X Motor** – Silnik X **Y Motor** – Silnik Y **Z Motor** –Silnik Z **E0 Motor** – Silnik E0 **E1 Motor** – Silnik E1 **TF Card** – Karta TF **Mini USB** X**+Limit Switch** - X + wyłącznik krańcowy **Y+Limit Switch** - Y + wyłącznik krańcowy **LCD Displayer** – Wyświetlacz LCD **Z+Limit Switch** - Z + wyłącznik krańcowy

**Nozzle 1 thermistor** - Termistor dyszy 1 **Bed thermistor** – Termistor podgrzewanego stołu **Nozzle2 thermistor** - Termistor dyszy 2 **Touch screen** – Ekran dotykowy **Controlled fans** - Kontrolowane wentylatory **Nozzle 2** – Dysza 2 **Nozzle 1** – Dysza 1 **Hot Bed** – Podgrzewany stół

Strona **24** z **25**

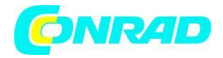

### **Dane kontaktowe do producenta:**

SHENZHEN CREALITY 3D TECHNOLOGY CO.,LTD. 11F & Room 1201,Block 3,JinChengYuan,Tongsheng Community,Dalang,Longhua District,Shenzhen,China,518109 Strona internetowa: www.creality3d.cn Tel: +86 755-85234565 E-mail: info@creality3d.cn [cs@creality3d.cn](mailto:cs@creality3d.cn)

**[http://www.conrad.pl](http://www.conrad.pl/)**

Strona **25** z **25**